## コーステキストの確認

**NETWLALD** 

- ① インターネットブラウザ(推奨ブラウザ:Firefox、 Chrome、Safari)を起動し、Veeam CHOICEのサ イト [http://www.veeam-choice.com](http://www.veeam-choice.com/) にアクセ スします。
- ② [New User]セクションで、Access Keyを入力し [ENROLL]ボタンをクリックします。
	- Access Keyは受講生ごとに異なります。
	- Access Keyは大文字と小文字が区別されます。
	- Access Keyは1回のみ利用可能です。
- ③ 登録フォームの必須項目をすべて入力してください。
	- ユーザー名とパスワード(パスワードは6文字以上、1文字は 数字)は、大文字と小文字が区別されます。
- ④ 登録フォームの入力が完了すると、CHOICEのホーム ページに戻ります。
- ⑤ 作成したユーザー名とパスワードを[Returning User]に入力し[OK]ボタンをクリックしてください。
- ⑥ ログインすると、CHOICE のコース画面が表示され、ア クセスできるコース名が表示されます。
- ⑦ コース名をクリックするとテキスト名が表示されます。
- ⑧ テキスト名をクリックするとテキストが表示されます。

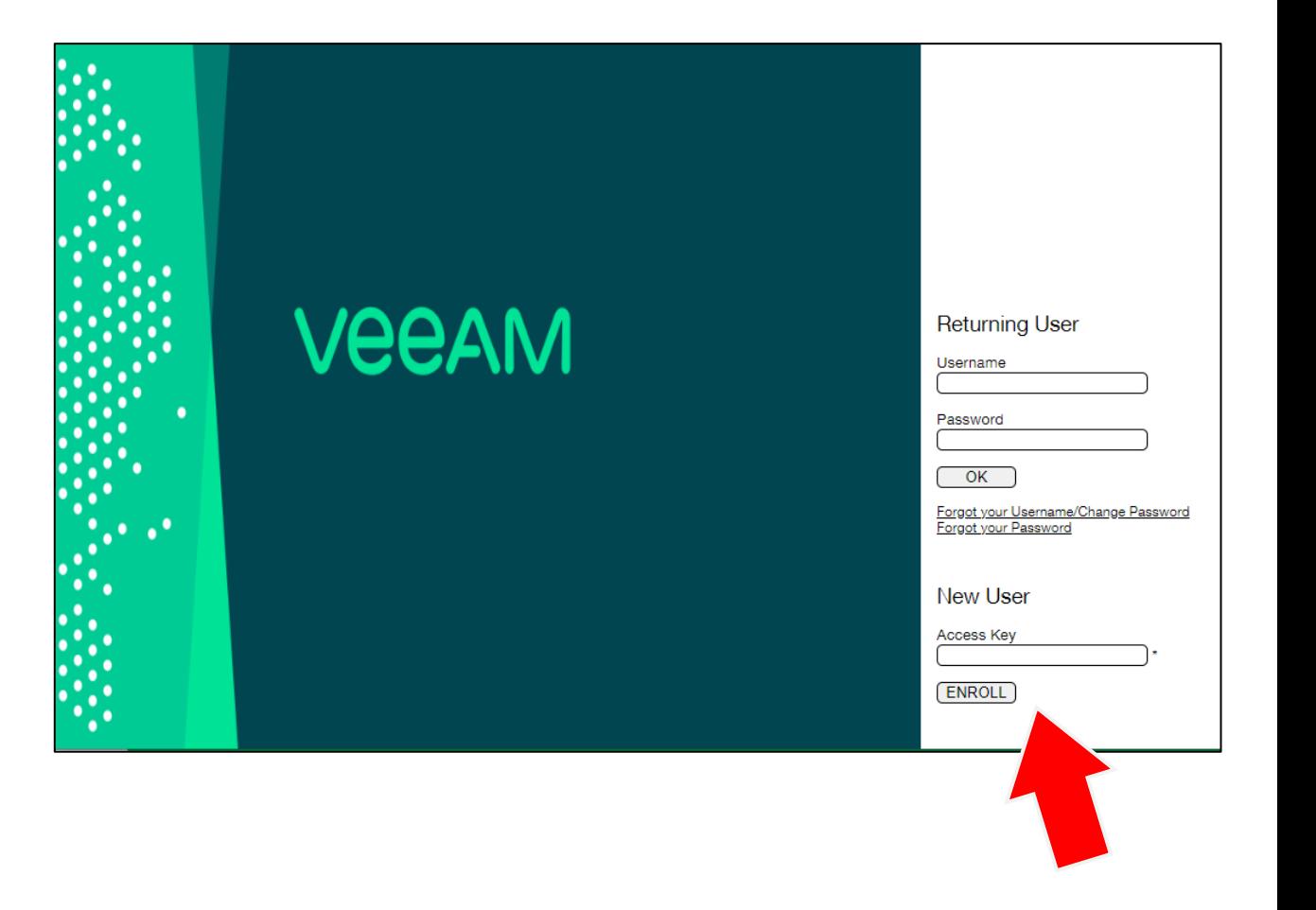